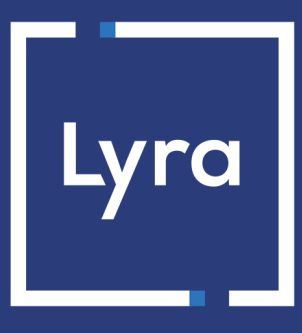

# **COLLECTOR DE PAGOS**

# **Integrar Lyra a WooCommerce**

Versión del documento 1.13

# Contenido

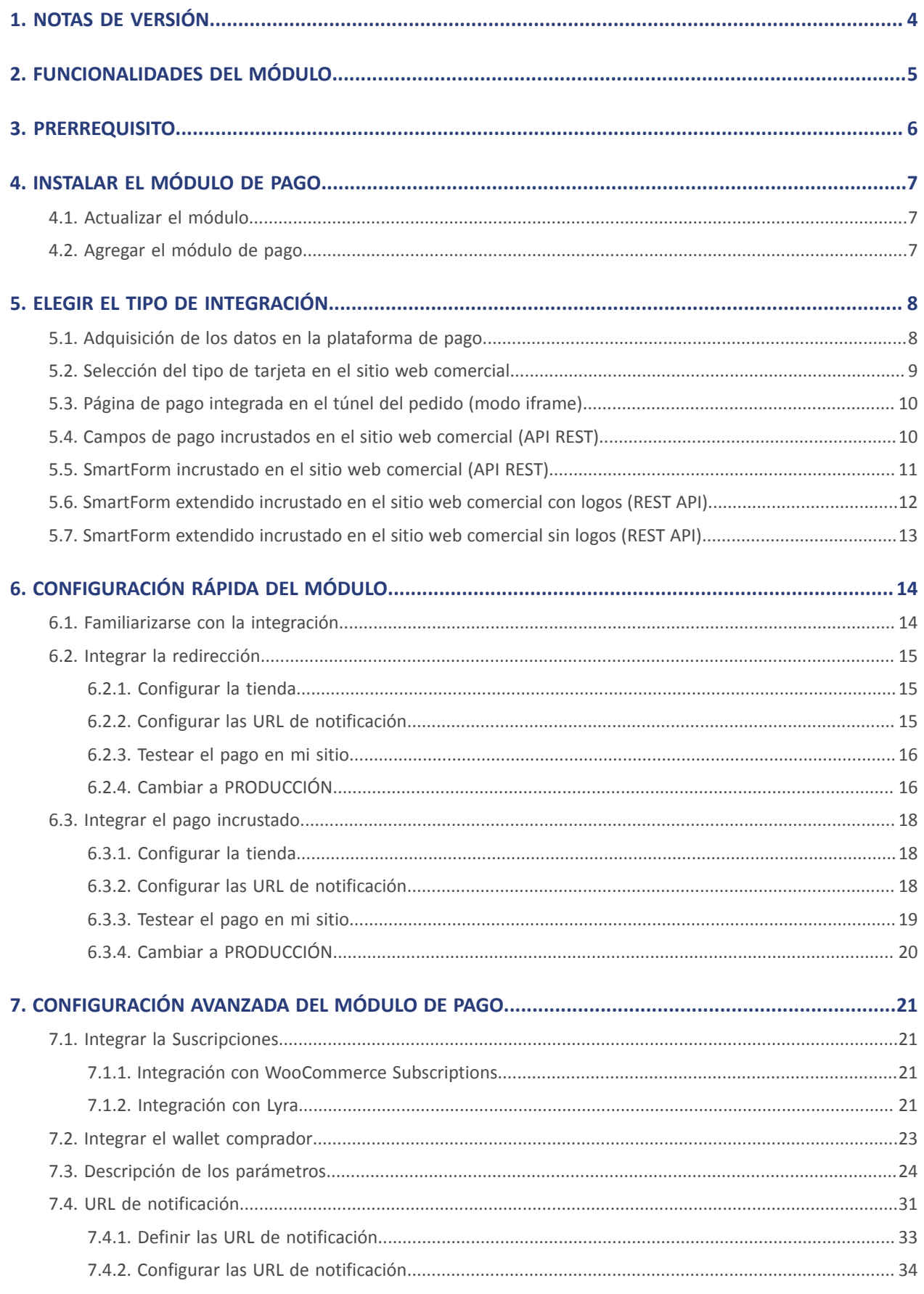

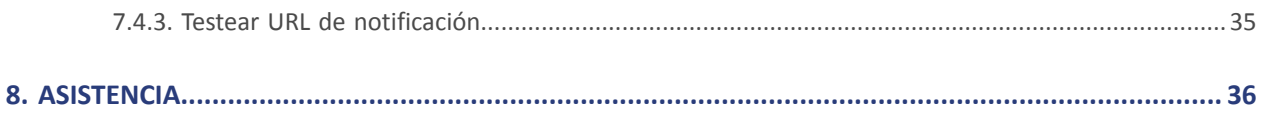

# <span id="page-3-0"></span>**1. NOTAS DE VERSIÓN**

Para seguir todas las evoluciones del módulo de pago, haga clic en el enlace siguiente y seleccione **Historial de versiones**:

## <https://docs.lyra.com/es/collect/plugins/#woocommerce>

Esta información también está disponible en el módulo de pagos:

- **1.** Descargue el módulo de nuestro sitio de documentación.
- **2.** Abra el módulo de pago previamente descargado.
- **3.** Vaya al repertorio **-lyra-payment**.
- **4.** Abra el archivo **CHANGELOG.md**.

# <span id="page-4-0"></span>**2. FUNCIONALIDADES DEL MÓDULO**

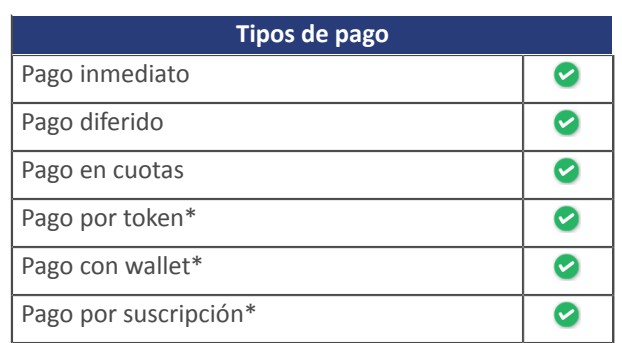

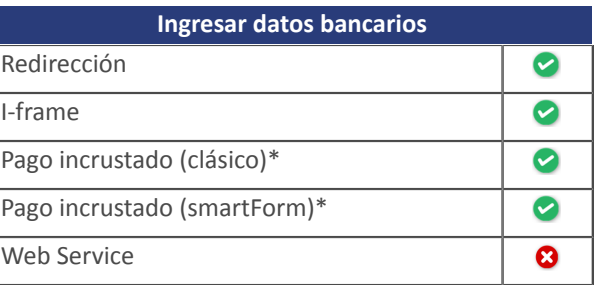

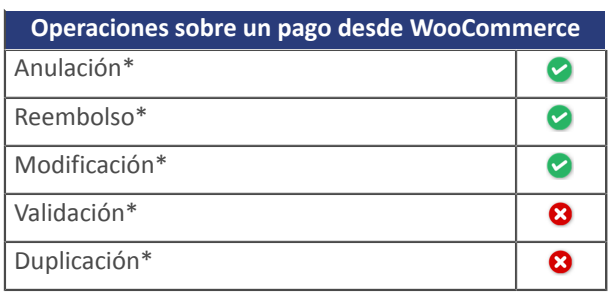

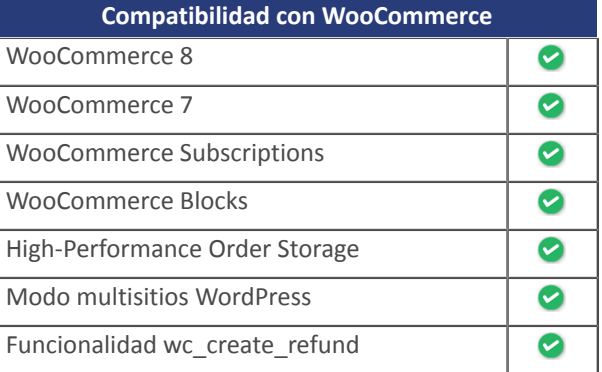

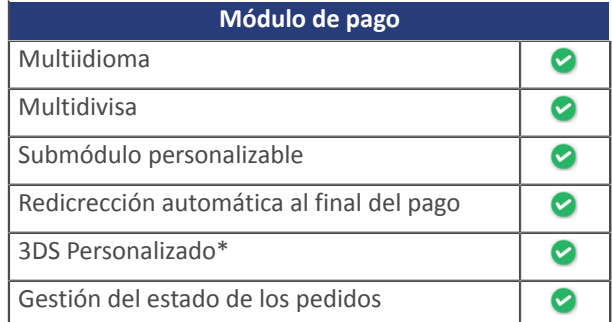

\* Funciones opcionales.

## <span id="page-5-0"></span>**3. PRERREQUISITO**

Antes de comenzar la integración del módulo de pago, debe asegurarse de poder acceder a:

- **Back Office WordPress**
- **Back Office Expert**
- **Archivo del módulo de pago**: Lyra\_WooCommerce\_2.x-8.x\_v1.13.x.zip

#### **Back Office WordPress:**

Conéctese desde el Back Office de su sitio. La URL debe tener este formato:

https://your-domain.com/wp-admin/

Si no tiene acceso, contacte a la asistencia técnica.

#### **Back Office Expert :**

Recuerde que su Back Office Expert está disponible en esta dirección:

<https://secure.lyra.com/portal/>

Haga clic en **Más acciones** y conéctese a su Back Office Expert.

#### **Módulo de pago:**

Descargue el módulo en la siguiente URL:

<https://docs.lyra.com/es/collect/plugins/#woocommerce>

**IMPORTANTE:** Todos nuestros módulos de pago están probados con una versión mínima de PHP, que puede verse en nuestro sitio documental:

Si posee una version anterior, póngase en contacto con elresponsable técnico de su sitio para actualizarla versión PHP del servidor. De este modo, nuestro servicio de asistencia podrá ayudarle si tiene algún problema con nuestro módulo.

## <span id="page-6-1"></span><span id="page-6-0"></span>**4.1. Actualizar el módulo**

Para actualizar el módulo de pago, primero debe desinstalar la versión anterior del módulo.

**IMPORTANTE**: No olvide tomar nota de los parámetros de su módulo antes de desinstalarlo, en particular el certificado de producción que ya no estará visible en el Back Office Lyra.

- **1.** Conéctese al **Back Office Wordpress**.
- **2.** Vaya al menú **WooCommerce** > **Ajustes**.
- **3.** Haga clic en la pestaña **Pagos**.
- **4.** Haga clic en **Lyra - Configuración general**.
- **5.** Busque el parámetro **Clave de production**, anote la clave.
- **6.** Vaya al menú **Extensiones** > **Extensiones instaladas**..
- **7.** Busque el módulo **Lyra for WooCommerce**.
- **8.** Haga clic en **Desactivar**.
- **9.** Haga clic en **Eliminar**.
- **10.**A partir de ahora puede instalar el nuevo módulo. Este proceso se describe en el siguiente capítulo.

## <span id="page-6-2"></span>**4.2. Agregar el módulo de pago**

Tiene dos posibilidades para agregar el módulo de pago Lyra:

#### **Instalación automática:**

El primer método es agregar el módulo de pago en el **Back Office WordPress**:

- **1.** Conéctese al **Back Office Wordpress**.
- **2.** Vaya al menú **Extensiones** > **Extensiones instaladas**..
- **3.** Haga clic en **Agregar una extensión**.
- **4.** Seleccione **Cargar una extensión**.
- **5.** Haga clic en **Examinar**
- **6.** Busque el módulo de pago en su disco duro.
- **7.** Haga clic en el botón **Instalar**.
- **8.** Haga clic en **Activar la extensión**.

#### **Instalación manual:**

El segundo método consiste en copiar el módulo vía FTP. Para hacer esto, copie el directorio woo-lyra-payment en el directorio /wp-content/plugins/ de su sitio.

Para activar el módulo de pago:

- **1.** Conéctese al **Back Office Wordpress**.
- **2.** Vaya al menú **Extensiones** > **Extensiones instaladas**..
- **3.** Busque el módulo **Lyra for WooCommerce**.
- **4.** Haga clic en **Activar la extensión**.

<span id="page-7-0"></span>Desde el **Back Office WordPress**:

- **1.** Vaya al menú **WooCommerce** > **Ajustes**.
- **2.** Haga clic en la pestaña **Pagos**.
- **3.** Haga clic en **Lyra - Pago estándar**.
- **4.** Busque el parámetro **Mode de saisie des données de paiement** y seleccione el tipo de integración que desea. Los diferentes modos se describen siguiendo.

## <span id="page-7-1"></span>**5.1. Adquisición de los datos en la plataforma de pago**

El comprador es redirigido hacia la página de pago Lyra para seleccionar la información de su elección:

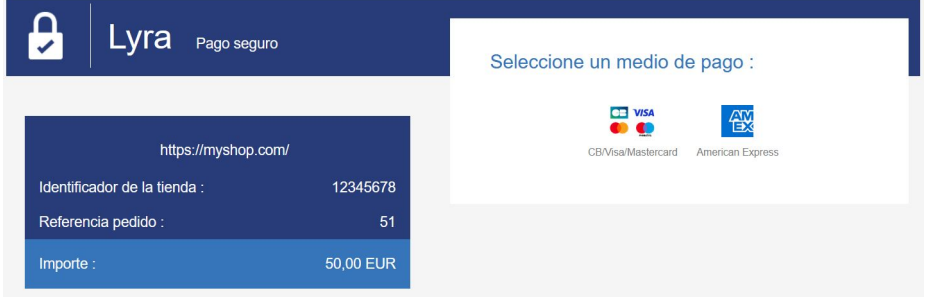

Tras haber elegido su medio de pago, el comprador podrá ingresar sus datos bancarios:

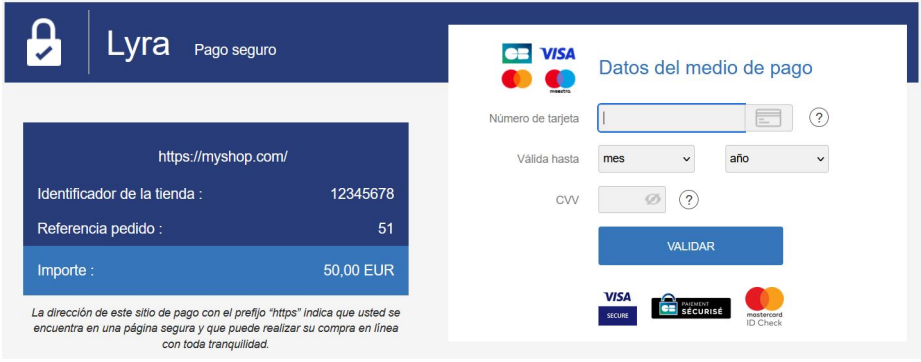

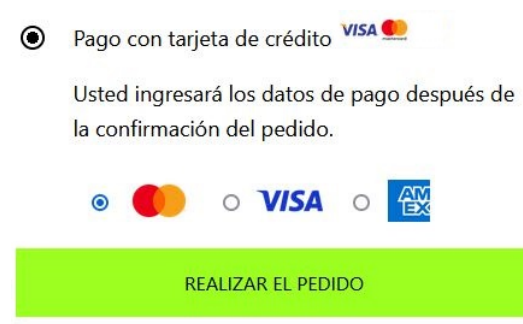

<span id="page-8-0"></span>La sección del tipo de tarjeta se efectúa desde el sitio web comercial:

La lista de los métodos de pago que se ofrecen depende de la configuración del parámetro **Tipos de tarjeta** (Pago estándar).

El comprador será redirigido a la página de pago Lyra para que ingrese sus datos bancarios:

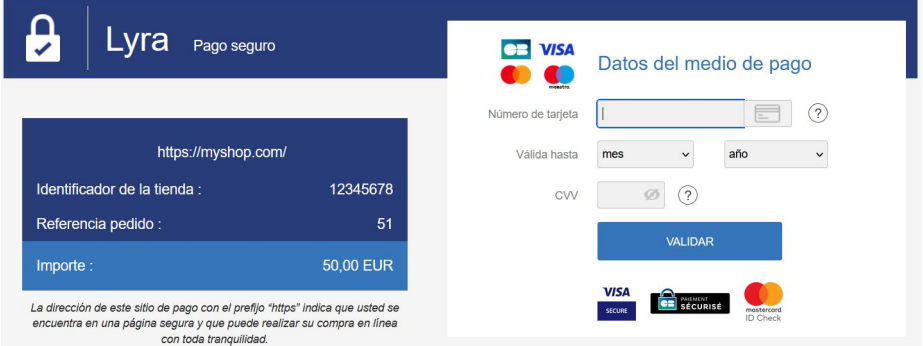

 $\odot$ 

<span id="page-9-0"></span>Esta función le permite integrar la página de pago Lyra a través de un túnel en el sitio web comercial:

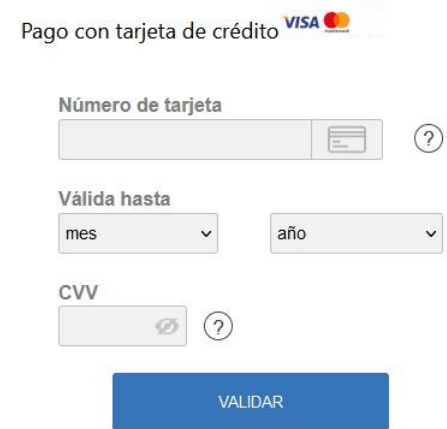

**IMPORTANTE:** Algunos métodos de pago son incompatibles con una integración por iframe, para más información consulte la siguiente [documentación.](https://docs.lyra.com/es/collect/form-payment/iframe/sitemap.html)

## <span id="page-9-1"></span>**5.4. Campos de pago incrustados en el sitio web comercial (API REST)**

**IMPORTANTE:** Este tipo de integración es compatible únicamente con los pagos con tarjeta. Si desea utilizar la API REST, le recomendamos usar el Smartform.

Esta opción le permite integrar campos de pago (número de tarjeta, fecha de caducidad, cvv) en elsitio web comercial.

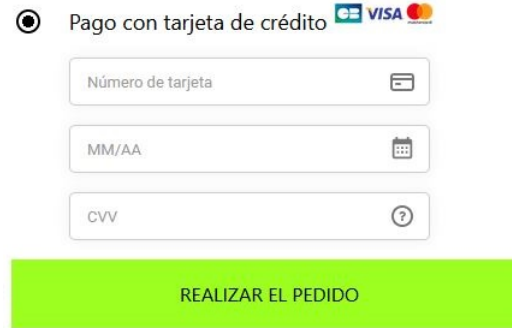

<span id="page-10-0"></span>Este modo muestra el botón de pago con tarjeta y los botones de los medios de pago compatibles en forma de lista.

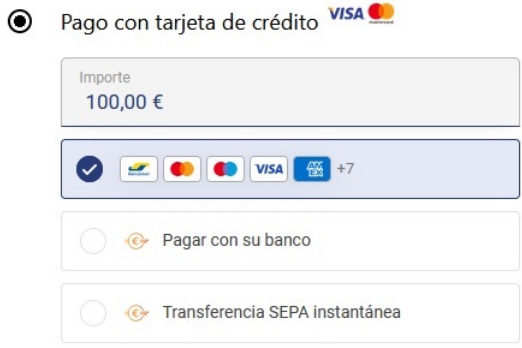

Haga clic en este [enlace](https://docs.lyra.com/es/rest/V4.0/javascript/redirection/compatible_payment_method.html) para consultar los métodos de pago compatibles con smartForm.

El comprador deberá ingresar sus datos bancarios en un pop-in.

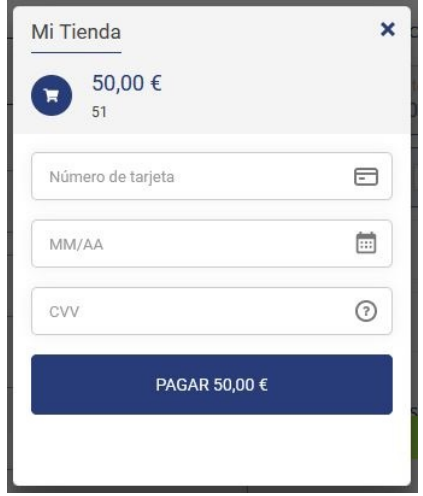

<span id="page-11-0"></span>Este modo muestra los campos incrustados con logos compatibles para pagos con tarjeta y otros métodos de pago compatibles.

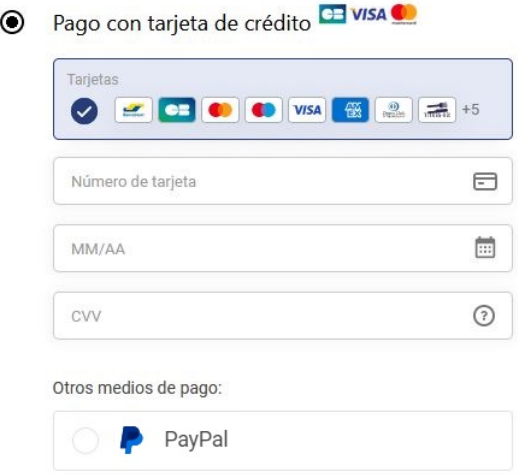

Haga clic en este [enlace](https://docs.lyra.com/es/rest/V4.0/javascript/redirection/compatible_payment_method.html) para consultar los métodos de pago compatibles con smartForm.

## <span id="page-12-0"></span>**5.7. SmartForm extendido incrustado en el sitio web comercial sin logos (REST API)**

Este modo muestra los campos incrustados con logos compatibles para pagos con tarjeta y otros métodos de pago compatibles.

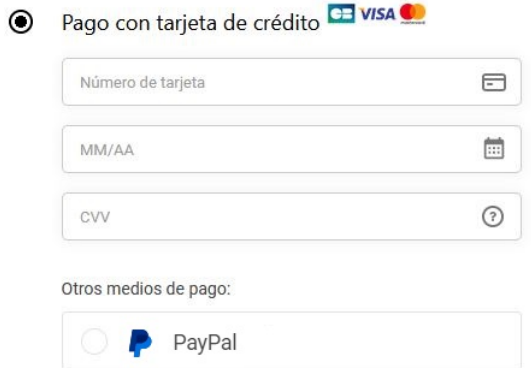

Haga clic en este [enlace](https://docs.lyra.com/es/rest/V4.0/javascript/redirection/compatible_payment_method.html) para consultar los métodos de pago compatibles con smartForm.

## <span id="page-13-0"></span>**6. CONFIGURACIÓN RÁPIDA DEL MÓDULO**

Este capítulo permite configurar y utilizar rápidamente su tienda en modo PRODUCTION.

Para más información sobre la configuración del módulo, consulte el capítulo **Configuración avanzada del módulo de pago**.

**TENER EN CUENTA**: En nuestro sitio documental encontrará la sección FAQ, que recopila las preguntas másfrecuentes y se actualiza con regularidad. Las FAQ del módulo están disponibles desde el siguiente enlace en la sección **CMS** > **WooCommerce 2.x-8.x**:

<https://docs.lyra.com/fr/collect/faq/faq-homepage.html>

## <span id="page-13-1"></span>**6.1. Familiarizarse con la integración**

Antes de comenzar, debe conocer el tipo de integración elegido.

Esta información está disponible en la sección configuración del módulo de pago: **Pago estándar** > **Modo de ingreso de datos de pago**.

Consulte el capítulo **Integrar la redirección** si ha elegido una de las siguientes integraciones:

- Adquisición de los datos en la plataforma de pago.
- Selección del tipo de tarjeta en el sitio web comercial.
- Página de pago integrada en el túnel del pedido (modo iframe).

Consulte el capítulo **Integrar el pago incrustado** si ha elegido una de las siguientes integraciones:

- Campos de pago iincrustados en el sitio web comercial (API REST)
- SmartForm incrustado en el sitio web comercial (API REST).
- SmartForm extendido incrustado en el sitio web comercial con logos (REST API).
- SmartForm extendido incrustado en el sitio web comercial sin logos (REST API).

## <span id="page-14-1"></span><span id="page-14-0"></span>**6.2.1. Configurar la tienda**

- **1.** Conéctese al **Back Office Expert Lyra** con sus ID de conexión: <https://secure.lyra.com/portal/>
- **2.** Vaya el menú **Ajustes** > **Tienda**.
- **3.** Haga clic en la pestaña **Claves**.
- **4.** Copie su **ID de tienda**.
- **5.** Conéctese al **Back Office Wordpress**.
- **6.** Vaya al menú **WooCommerce** > **Ajustes**.
- **7.** Haga clic en la pestaña **Pagos**.
- **8.** Haga clic en **Lyra - Configuración general**.
- **9.** Pegue el **ID de tienda** en la sección **Acceso a la plataforma**.
- **10.**Vuelva al **Back Office Expert**.
- **11.** Copie su **Clave de test**.
- **12.**Vuelva al **Back Office Wordpress**.
- **13.** Pegue la **Clave de test** en la sección **Acceso a la plataforma**.
- **14.**Vuelva al **Back Office Expert**.
- **15.** Copie su **Clave de Producción**.
- **16.**Vuelva al **Back Office Wordpress**.
- **17.** Pegue la **Clave de Producción** en la sección **Acceso a la plataforma**.
- **18.**Haga clic en el botón **Guardar cambios**.

## <span id="page-14-2"></span>**6.2.2. Configurar las URL de notificación**

- **1.** Conéctese al **Back Office Wordpress**.
- **2.** Vaya al menú **WooCommerce** > **Ajustes**.
- **3.** Haga clic en la pestaña **Pagos**.
- **4.** Haga clic en **Lyra - Configuración general**.
- **5.** Busque la sección **Moneda de la tienda**.
- **6.** Copie la URL en el parámetro **URL de notificación**.
- **7.** Conéctese al **Back Office Expert Lyra**:<https://secure.lyra.com/portal/>.
- **8.** Vaya el menú **Ajustes** > **Reglas de notificación**.
- **9.** Haga doble clic en la **URL de notificación al final del pago**.
- **10.**Marque la casilla **Reejecución automática en caso de fallo**.
- **11.** Busque la sección **URL de notificación de la API formulario V1, V2**.
- **12.** Pegue la URL que copió anteriormente y péguela en **URL a llamar en modo TEST** y **URL a llamar en modo PRODUCTION**.

Si l'URL de PRODUCTION es distinta a aquella donde realizó las pruebas, ingrésela en esta etapa para no olvidarla más tarde. La URL debe tener este formato:

https://www.your-domain.com/?wc-api=WC\_Gateway\_Lyra

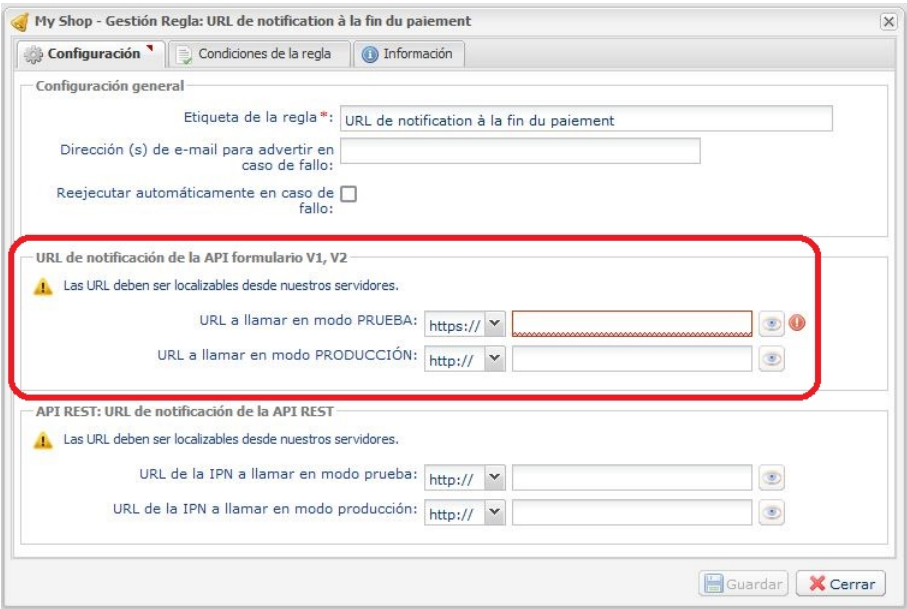

- **13.**Haga clic en el botón **Guardar**.
- **14.**Haga doble clic en **URL de notificación sobre anulación**.
- **15.** Realice la misma operación de la etapa 10 a la etapa 13.
- **16.**Haga doble clic en **URL de notificación al modificar por batch**
- **17.** Realice la misma operación de la etapa 10 a la etapa 13.
- **18.**Haga doble clic en **URL de notificación sobre una operación proveniente del Back Office**.
- **19.** Realice la misma operación de la etapa 10 a la etapa 13.
- **20.**Haga doble clic en la **URL de notificación al crear un pago recurrente**.
- **21.** Realice la misma operación de la etapa 10 a la etapa 13.
- **22.** Si las reglas configuradas están marcadas con una cruz roja, haga clic en ella y luego en el botón **Activar la regla** en la parte inferior de la pantalla.

## <span id="page-15-0"></span>**6.2.3. Testear el pago en mi sitio**

Realizar un pago de test:

- **1.** Realice un pedido en su sitio web comercial como si fuese un comprador.
- **2.** Seleccione el medio de pago "**Pago con tarjeta de crédito**".
- **3.** Elija un medio de pago si su configuración se lo permite.
- **4.** Haga clic en uno de los números de tarjeta que se muestran, todos los campos se rellenarán automáticamente.
- **5.** Valide su pago.
- **6.** Verifique que el pago se muestra en el Back Office VendedorWooCommerce.

## <span id="page-15-1"></span>**6.2.4. Cambiar a PRODUCCIÓN**

Para pasar al modo PRODUCTION con redirección:

- **1.** Conéctese desde el **Back Office Expert Lyra**.
- **2.** Vaya al menú **Ajustes** > **Tienda** y haga clic en la pestaña**Claves**.
- **3.** Copie la clave de producción que se muestra en la pantalla.
- **4.** Conéctese al **Back Office WooCommerce**.
- **5.** Vaya a la sección **Configuración general** del módulo de pago Lyra.
- **6.** Reemplace la clave de production por la que copió anteriormente.
- **7.** Cambie el parámetro **Modo** a **PRODUCTION** y guarde los cambios.
- **8.** Su tienda ya está configurada para recibir pagos reales.

#### <span id="page-17-1"></span><span id="page-17-0"></span>**6.3.1. Configurar la tienda**

- **1.** Conéctese al **Back Office Expert Lyra** con sus ID de conexión: <https://secure.lyra.com/portal/>
- **2.** Vaya el menú **Ajustes** > **Tienda**.
- **3.** Haga clic en la pestaña **Claves**.
- **4.** Copie su **ID de tienda**.
- **5.** Conéctese al **Back Office Wordpress**.
- **6.** Vaya al menú **WooCommerce** > **Ajustes**.
- **7.** Haga clic en la pestaña **Pagos**.
- **8.** Haga clic en **Lyra - Configuración general**.
- **9.** Pegue el **ID de tienda** en la sección **Acceso a la plataforma**.
- **10.**Vuelva al **Back Office Expert**.
- **11.** Copie su **Clave de test**.
- **12.**Vuelva al **Back Office Wordpress**.
- **13.** Pegue la **Clave de test** en la sección **Acceso a la plataforma**.
- **14.**Vuelva al **Back Office Expert**.
- **15.** Copie su **Clave de Producción**.
- **16.**Vuelva al **Back Office Wordpress**.
- **17.** Pegue la **Clave de Producción** en la sección **Acceso a la plataforma**.
- **18.**Vuelva al **Back Office Expert**.
- **19.**Haga clic en la pestaña **Claves de la API REST**.
- **20.** Copie su **Contraseña de test**.
- **21.**Vuelva al **Back Office Wordpress**.
- **22.** Pegue su **Contraseña de test** en la sección **Claves de API REST**.
- **23.** Realice la misma operación con los parámetros **Clave pública de test** y **Clave HMAC-SHA-256 de test**.
- **24.** Realice la misma operación con los parámetros **CContraseña de production** y **Clave pública de producción** y **Clave HMAC-SHA-256 de production**.
- **25.**Haga clic en el botón **Guardar cambios**.

#### <span id="page-17-2"></span>**6.3.2. Configurar las URL de notificación**

- **1.** Conéctese al **Back Office Wordpress**.
- **2.** Vaya al menú **WooCommerce** > **Ajustes**.
- **3.** Haga clic en la pestaña **Pagos**.
- **4.** Haga clic en **Lyra - Configuración general**.
- **5.** Busque la sección **Claves d'API REST**.
- **6.** Copie la URL que se encuentra en el parámetro **URL de notificación de la API REST.**
- **7.** Conéctese al **Back Office Expert Lyra**:<https://secure.lyra.com/portal/>.
- **8.** Vaya el menú **Ajustes** > **Reglas de notificación**.
- **9.** Haga doble clic en la **URL de notificación al final del pago**.
- **10.**Marque la casilla **Reejecución automática en caso de fallo**.
- **11.** Busque la sección **URL de notificación de API REST**.
- **12.** Pegue la URL que copió anteriormente y péguela en **URL de destino a llamar en modo TEST** y **URL de destino de URL a llamar en modo PRODUCTION**.

Si la URL de production es distinta de aquella donde realizó las pruebas, modifíquela para no olvidarla más tarde. La URL debe tener este formato:

https://www.your-domain.com/?wc-api=WC\_Gateway\_Lyra\_Notify\_Rest

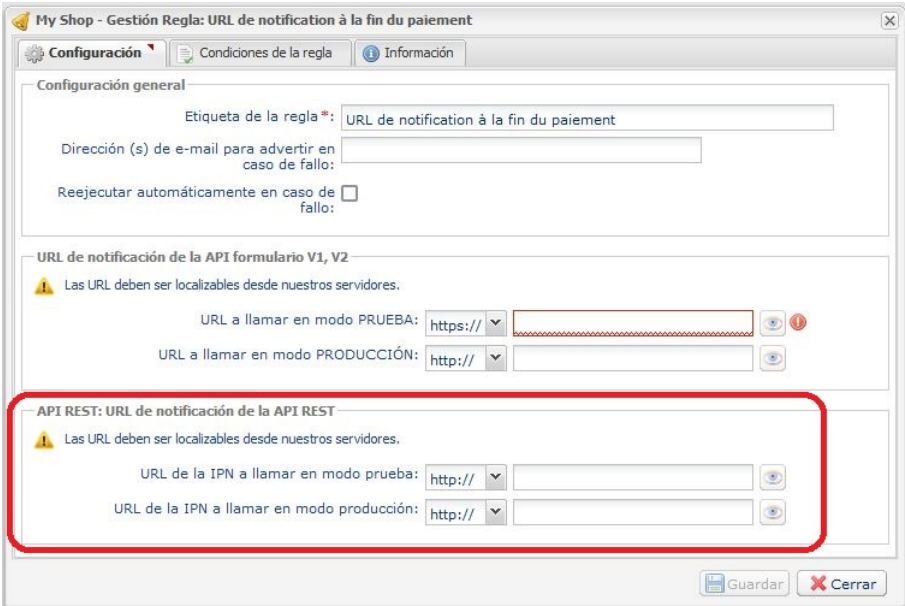

- **13.**Haga clic en el botón **Guardar**.
- **14.**Haga doble clic en **URL de notificación sobre anulación**.
- **15.** Realice la misma operación de la etapa 10 a la etapa 13.
- **16.**Haga doble clic en **URL de notificación al modificar por batch**
- **17.** Realice la misma operación de la etapa 10 a la etapa 13.
- **18.**Haga doble clic en **URL de notificación sobre una operación proveniente del Back Office**.
- **19.** Realice la misma operación de la etapa 10 a la etapa 13.
- **20.**Haga doble clic en la **URL de notificación al crear un pago recurrente**.
- **21.** Realice la misma operación de la etapa 10 a la etapa 13.
- **22.** Si las reglas configuradas están marcadas con una cruz roja, haga clic en ella y luego en el botón **Activar la regla** en la parte inferior de la pantalla.

#### <span id="page-18-0"></span>**6.3.3. Testear el pago en mi sitio**

Realizar un pago de test:

- **1.** Realice un pedido en su sitio web comercial como si fuese un comprador.
- **2.** Seleccione el medio de pago "**Pago con tarjeta de crédito**".
- **3.** Elija un medio de pago si su configuración se lo permite.
- **4.** Haga clic en uno de los números de tarjeta que se muestran, todos los campos se rellenarán automáticamente.
- **5.** Valide su pago.
- **6.** Verifique que el pago se muestra en el Back Office VendedorWooCommerce.

## <span id="page-19-0"></span>**6.3.4. Cambiar a PRODUCCIÓN**

Para pasar al modo PRODUCTION con redirección:

- **1.** Conéctese al lBack Office Expert Lyra.
- **2.** Vaya a menú **Configuración** > **Tienda** y haga clic en la pestaña **Claves API REST**.
- **3.** Copie la **Contraseña de production** y la **Clave HMAC-SHA-256 de production** que se muestran en la pantalla.
- **4.** Conéctese al **Back Office WooCommerce**.
- **5.** Vaya a la sección **Configuración general** del módulo de pago Lyra.
- **6.** Pegue los dos parámetros que copió anteriormente en los parámetros **Contraseña de production** y **Clave HMAC-SHA-256 de production**.
- **7.** Vuelva al Back Office Expert y haga clic en la pesta **Claves**.
- **8.** Copie su **Clave de PRODUCTION**.
- **9.** Vuelva al **Back Office WooCommerce**.
- **10.** Busque la sección **Acceso a la plataforma**, luego pegue su **Clave de PRODUCTION.**
- **11.** Cambie el parámetro **Modo** a **PRODUCTION** y guarde los cambios.
- **12.** Su tienda ya está configurada para recibir pagos reales.

## <span id="page-20-0"></span>**7. CONFIGURACIÓN AVANZADA DEL MÓDULO DE PAGO**

En esta sección encontrará información sobre cada parámetro del módulo de pago.

**TENER EN CUENTA**: En nuestro sitio documental encontrará la sección FAQ, que recopila las preguntas másfrecuentes y se actualiza con regularidad. Las FAQ del módulo están disponibles desde el siguiente enlace en la sección **CMS** > **WooCommerce 2.x-8.x**:

<https://docs.lyra.com/fr/collect/faq/faq-homepage.html>

## <span id="page-20-1"></span>**7.1. Integrar la Suscripciones**

Las suscripciones las puede gestionar WooCommerce Subscriptions o Lyra.

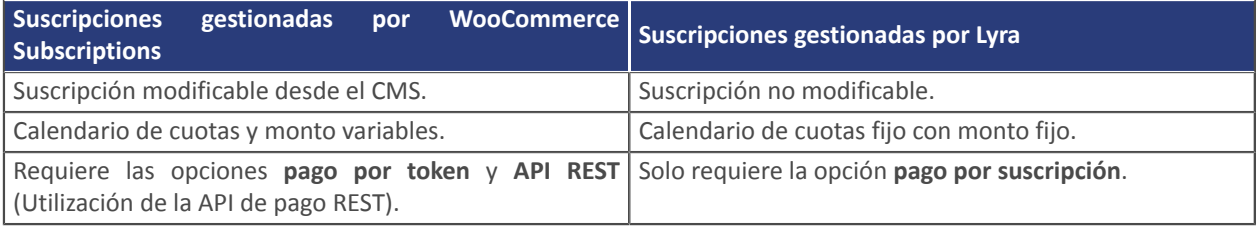

Si desea integrar lassuscripciones gestionadas por WooCommerce Subscriptions, consulte el capítulo **Integración con WooCommerce Subscriptions**.

Si desea integrar las suscripciones gestionadas por Lyra, consulte el capítulo **Integración con Lyra**.

## <span id="page-20-2"></span>**7.1.1. Integración con WooCommerce Subscriptions**

**IMPORTANTE**: La opción **pago con token** y **API REST** (utilización de la API de pago REST) deben estar activadas en su tienda para poder utilizar esta funcionalidad.

Para integrar las suscripciones:

- **1.** Conéctese al **Back Office Wordpress**.
- **2.** Vaya al menú **WooCommerce** > **Ajustes**.
- **3.** Haga clic en la pestaña **Pagos**.
- **4.** Haga clic en **Lyra - Pago por suscripción con WooCommerce Subscriptions**.
- **5.** Marque la casilla **Activar / Desactivar**.
- **6.** Modifique los demás parámetros si fuese necesario.
- **7.** Guarde los cambios.

## <span id="page-20-3"></span>**7.1.2. Integración con Lyra**

**IMPORTANTE**: La opción **suscripción** debe estar activada en su tienda Lyra para utilizar esta funcionalidad.

Para integrar las suscripciones:

- **1.** Conéctese al **Back Office Wordpress**.
- **2.** Vaya al menú **WooCommerce** > **Ajustes**.
- **3.** Haga clic en la pestaña **Pagos**.
- **4.** Haga clic en **Lyra - Pago por suscripción**
- **5.** Marque la casilla **Activar / Desactivar**.
- **6.** Elija la solución de gestión de suscripciones que utiliza su sitio en el parámetro **Gestión de las suscripciones**.
- **7.** Modifique los demás parámetros si fuese necesario.
- **8.** Guarde los cambios.

También debe configurar la **URL de notificación al crear un pago recurrente**:

Desde el **Back Office WordPress**:

- **1.** Vaya al menú **WooCommerce** > **Ajustes**.
- **2.** Haga clic en la pestaña **Pagos**.
- **3.** Haga clic en **Lyra - Configuración general**.
- **4.** Busque la sección **Moneda de la tienda**.
- **5.** Copie la URL en el parámetro **URL de notificación**.

Desde el **Back Office Expert Lyra**:

- **1.** Conéctese al <https://secure.lyra.com/portal/> con sus datos de acceso.
- **2.** Vaya el menú **Ajustes** > **Reglas de notificación**.
- **3.** Haga doble clic en la **URL de notificación al crear un pago recurrente**.
- **4.** Marque la casilla **Reejecución automática en caso de fallo**.
- **5.** Busque la sección **URL de notificación de la API formulario V1, V2**.
- **6.** Pegue la URL que copió anteriormente y péguela en **URL a llamar en modo TEST** y **URL a llamar en modo PRODUCTION**.

Si l'URL de PRODUCTION es distinta a aquella donde realizó las pruebas, ingrésela en esta etapa para no olvidarla más tarde. La URL debe tener este formato:

https://www.your-domain.com/?wc-api=WC\_Gateway\_Lyra

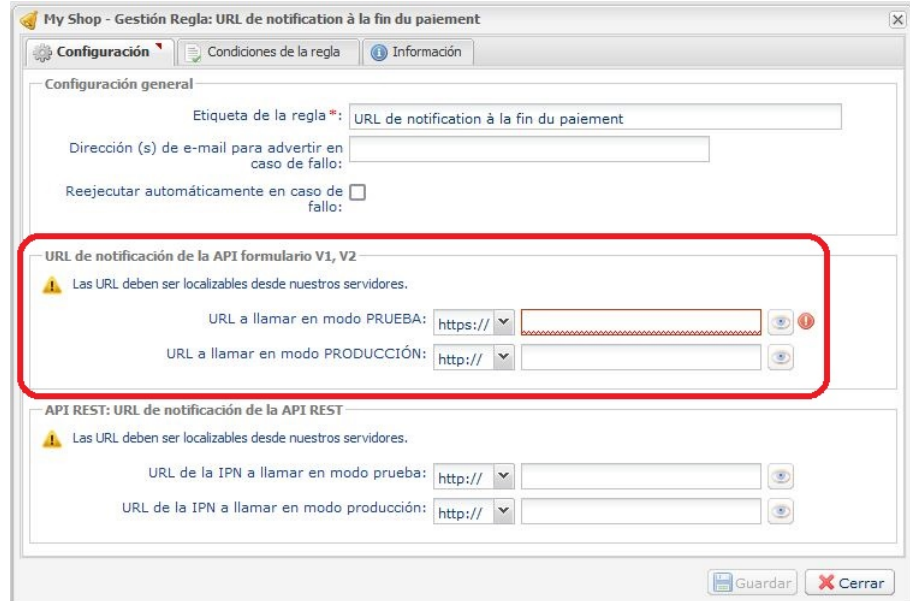

**7.** Haga clic en el botón **Guardar**.

## <span id="page-22-0"></span>**7.2. Integrar el wallet comprador**

Un wallet (billetera electrónica) permite que el comprador guarde varias tarjetas de pago y elija que desea utilizar al momento de la compra, sin tener que ingresar su número de tarjeta.

La plataforma de pago guarda los datos bancarios conforme al Reglamento general de protección de datos (RGPD).

**IMPORTANTE**: Asegúrese de haber configurado correctamente las claves de la API REST antes de empezar. Esta configuración se explica en el capítulo **Configuración rápida del módulo** > **Integración del formulario incrustado**.

Para integrar el wallet comprador:

- **1.** Conéctese al **Back Office Wordpress**.
- **2.** Vaya al menú **WooCommerce** > **Ajustes**.
- **3.** Haga clic en **Lyra - Pago estándar**.
- **4.** Busque el parámetro **Modo de ingreso de los datos de pago** y elija unos de los siguientes modos:
	- Campos de pago incrustados en el sitio web comercial (API REST)
	- SmartForm incrustado en el sitio web comercial (API REST)
	- SmartForm extendido incrustado en el sitio web comercial con logos (API REST).
	- SmartForm extendido incrustado en el sitio web comercial sin logos (API REST).
- **5.** Busque el parámetro **Pago por token**, luego seleccione **Sí**.
- **6.** Busque el parámetro **Utilizar el wallet comprador para gestionar los tokens**, luego seleccione **Sí**.
- **7.** Guarde los cambios.

Otorgar o retirar al comprador el derecho de rescindir su token:

- **1.** Conéctese al Back Office Expert.
- **2.** Vaya el menú **Ajustes** > **Tienda**.
- **3.** Haga clic en la pestaña **Suscripción, token y wallet**.
- **4.** Busque la sección **Parámetro del wallet**.
- **5.** Al marcar la casilla **Suppression logique de l'alias par l'acheteur**, el comprador puede rescindir sus tokens por sí mismo.

Si la casilla no está marcada, se muestra un mensaje para que el comprador solicite la rescisión al vendedor.

**6.** Haga clic en **Guardar** en la parte inferior izquierda de la pantalla.

**IMPORTANTE**: Si el token de un comprador está asociado a una suscripción, se rescinde la suscripción en curso. Por ello, se desaconseja activar la opción **Eliminación lógica del token de parte del comprador**.

## <span id="page-23-0"></span>**7.3. Descripción de los parámetros**

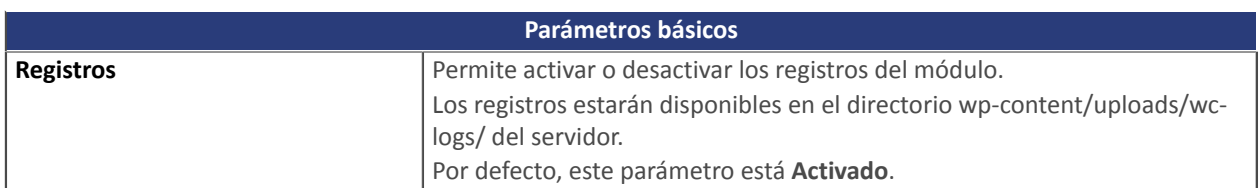

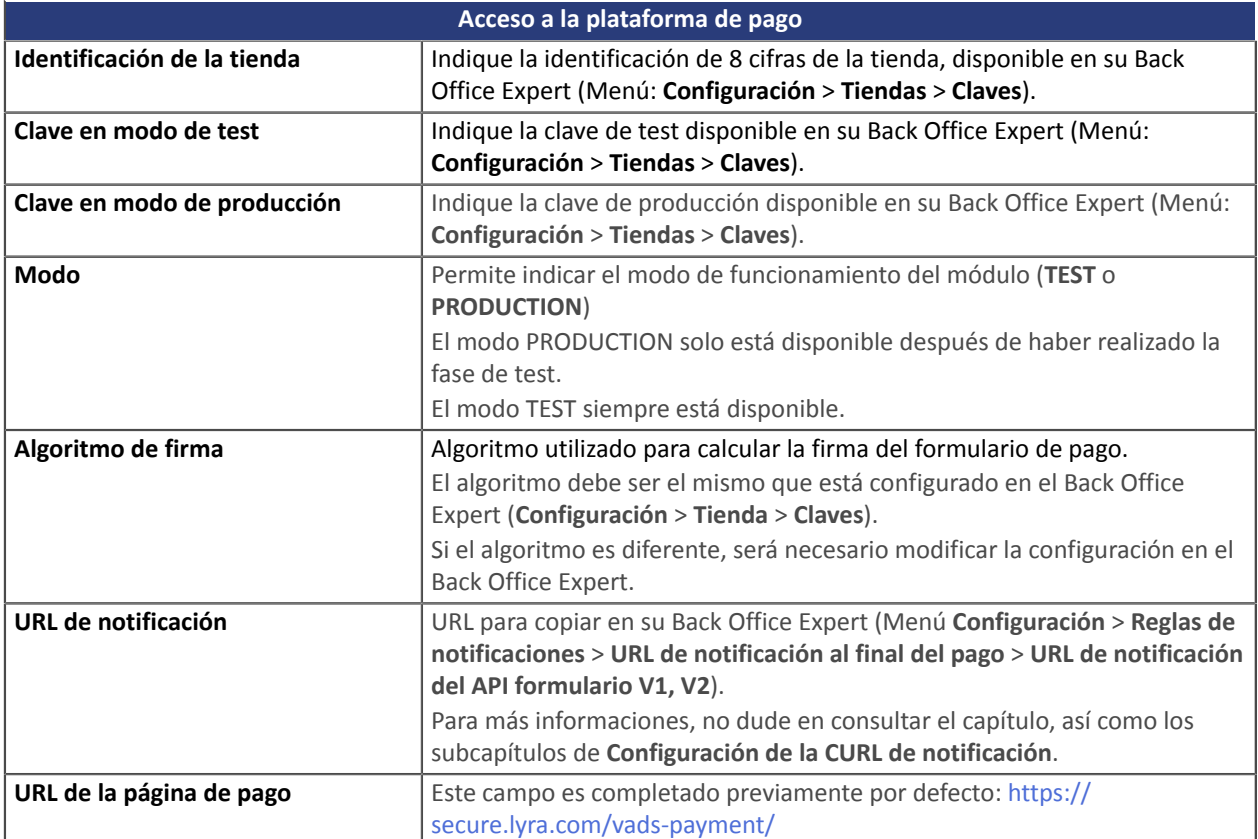

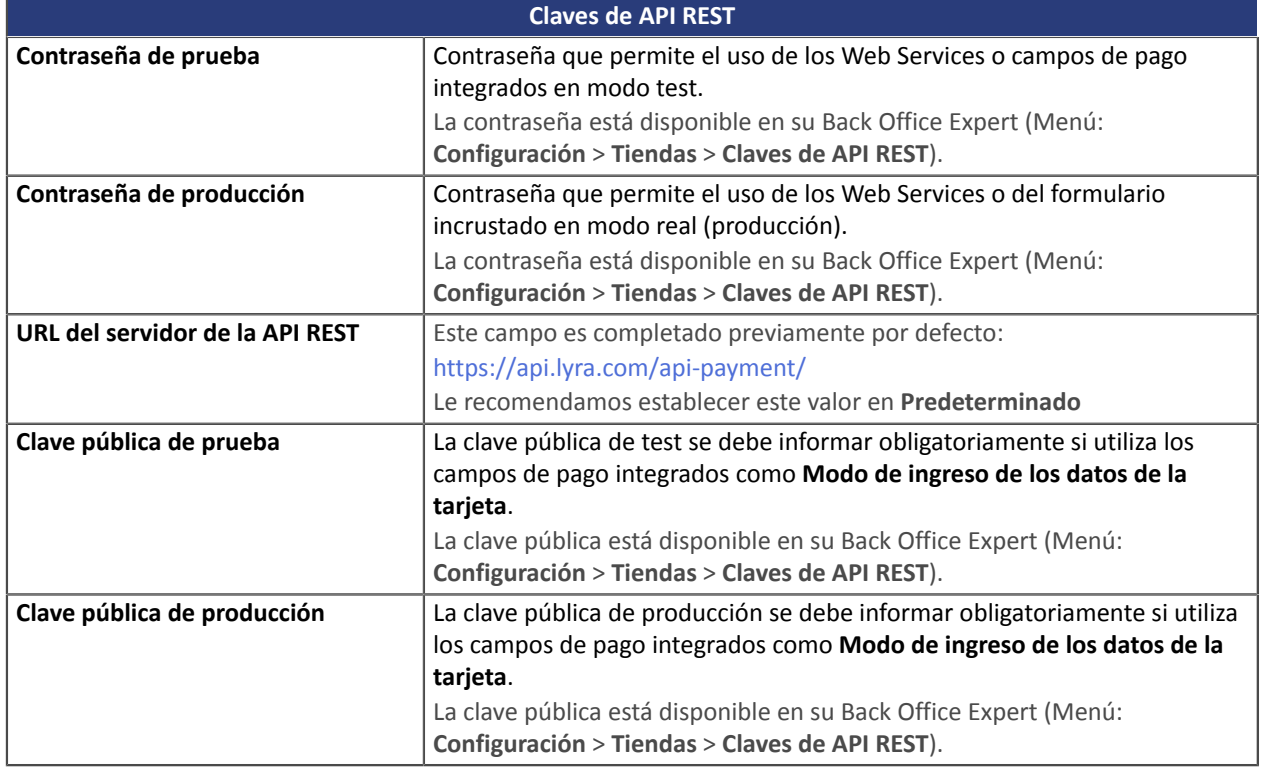

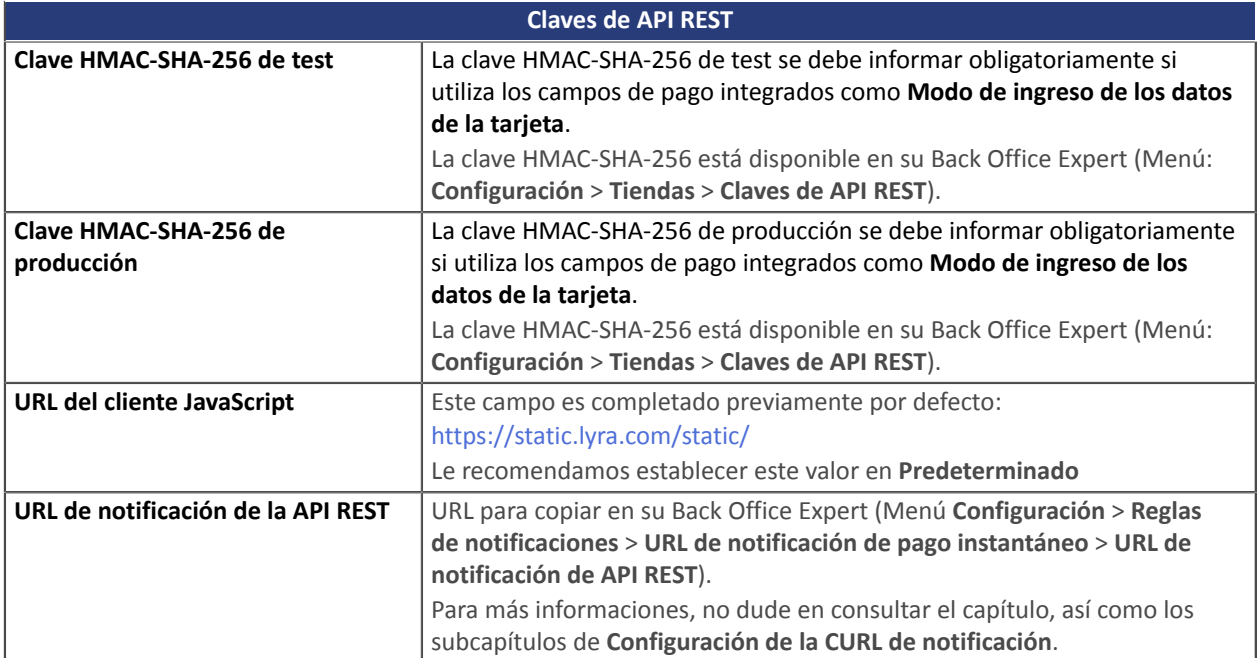

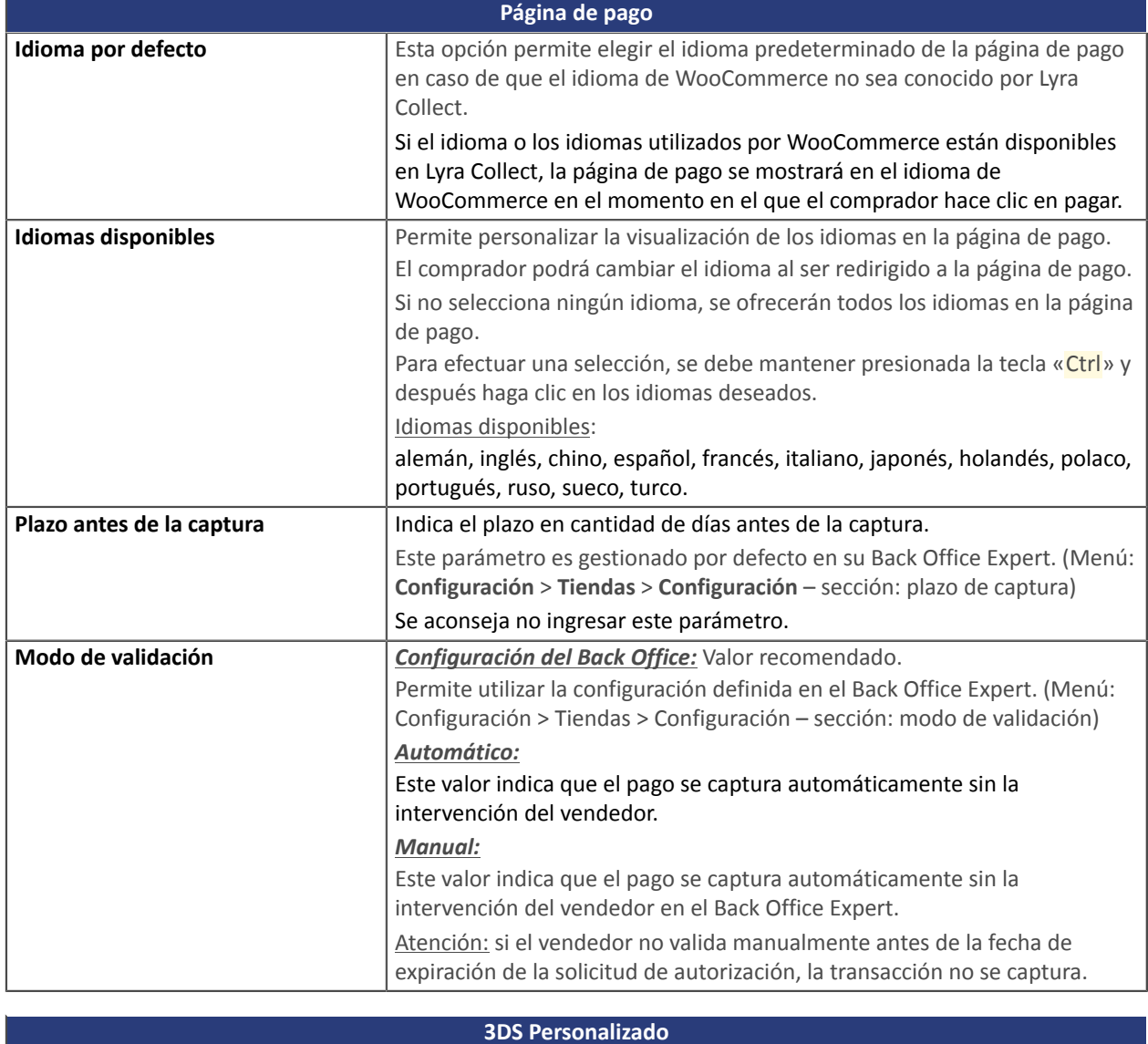

**Gestionar el 3DS** Permite solicitar una autenticación sin interacción (frictionless). Necesita la opción **Frictionless** 3DS2.

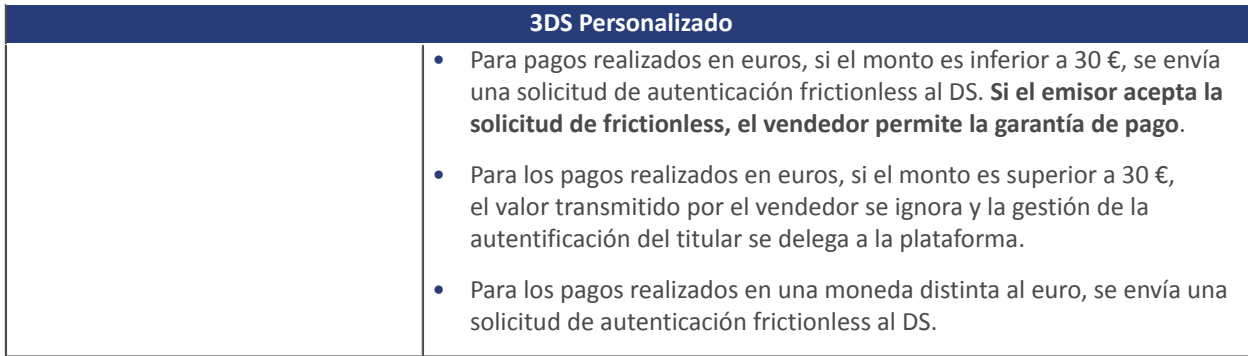

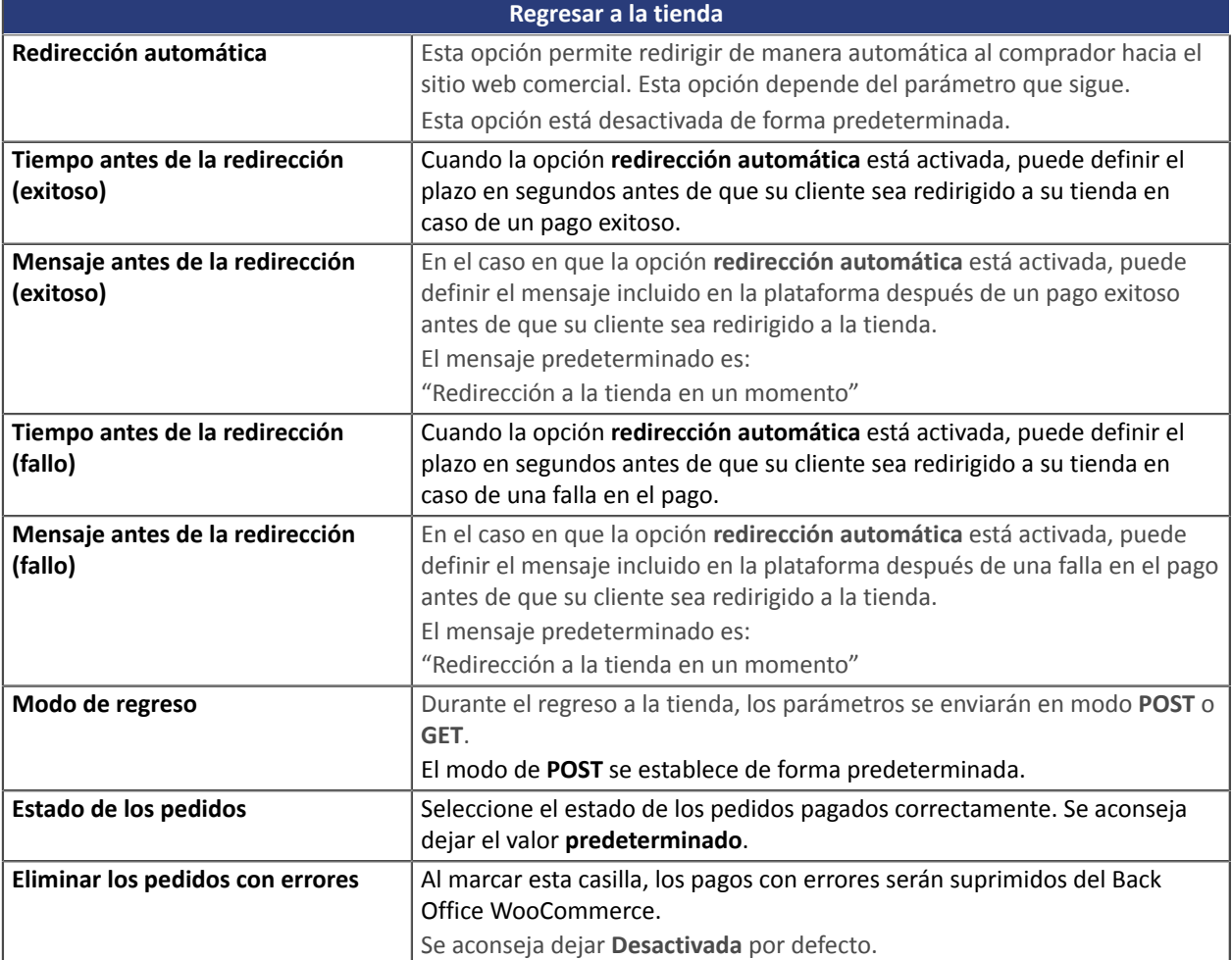

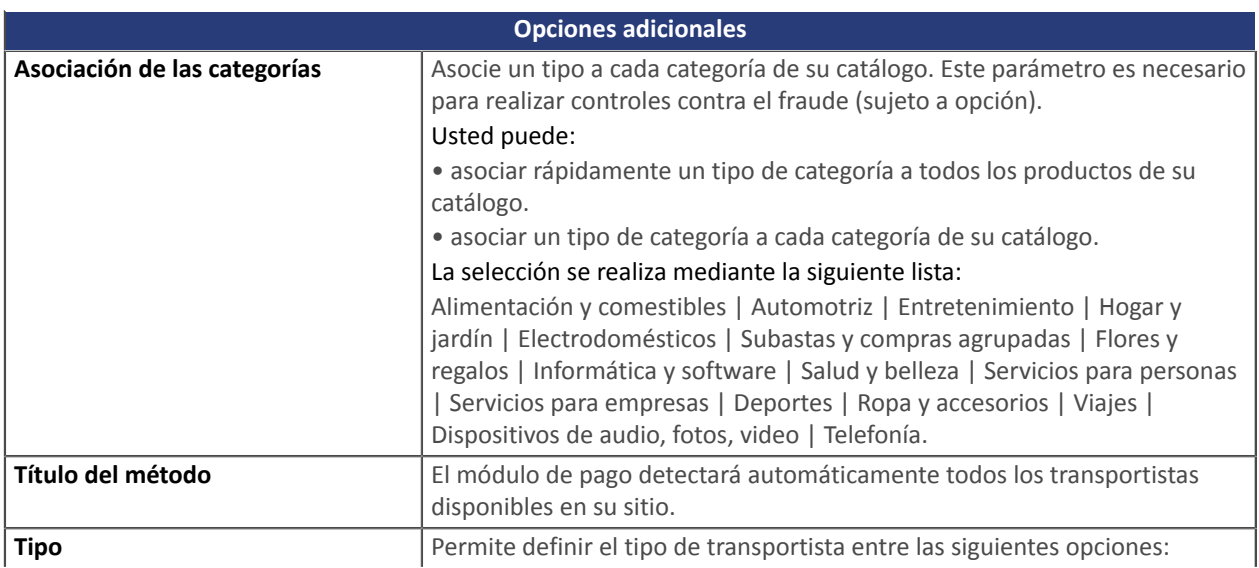

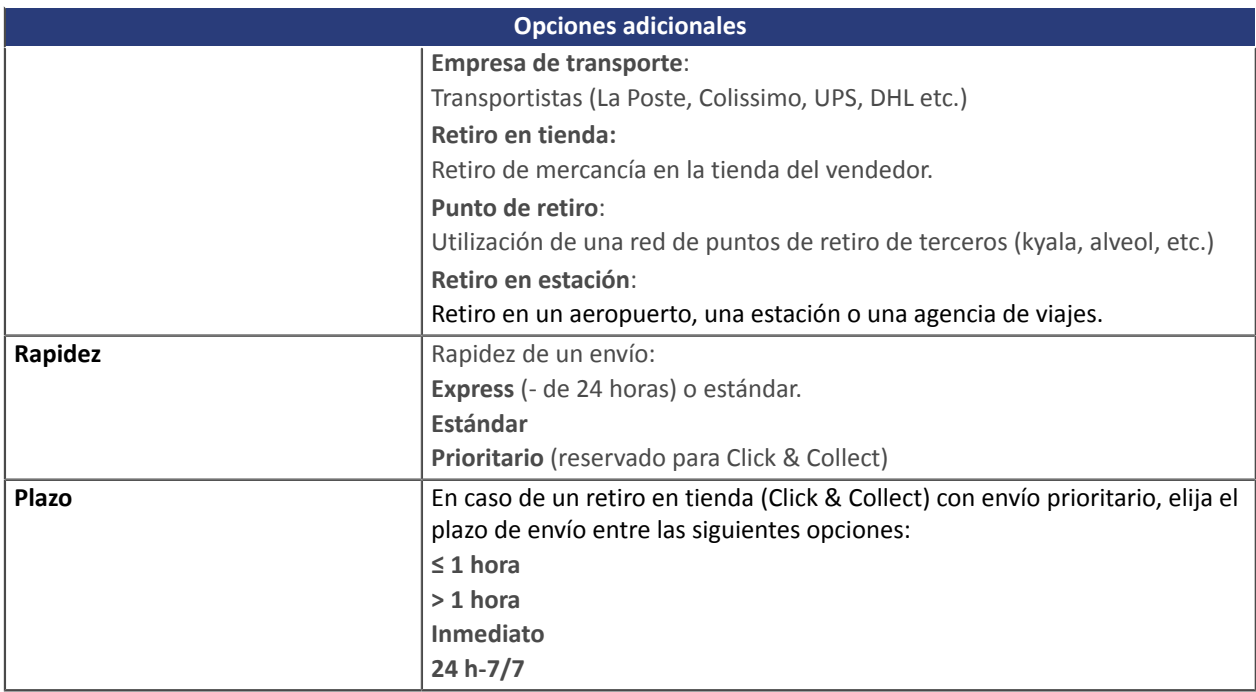

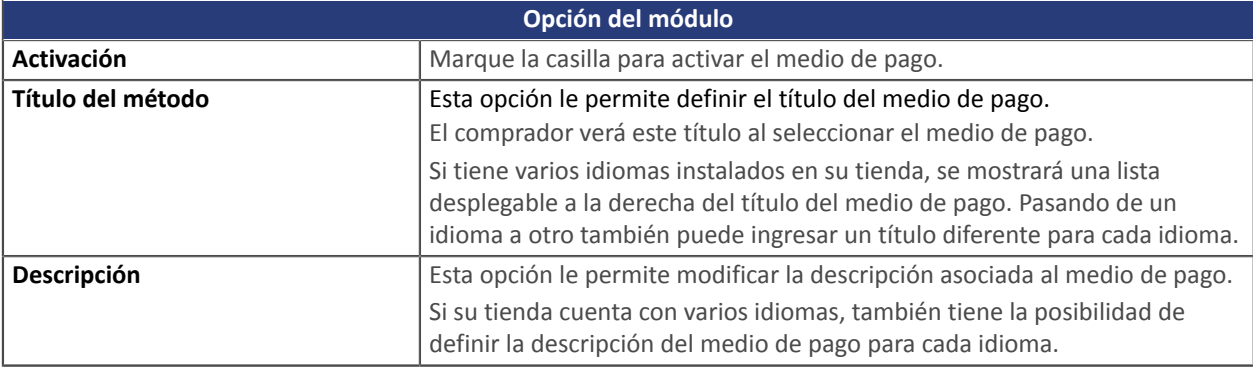

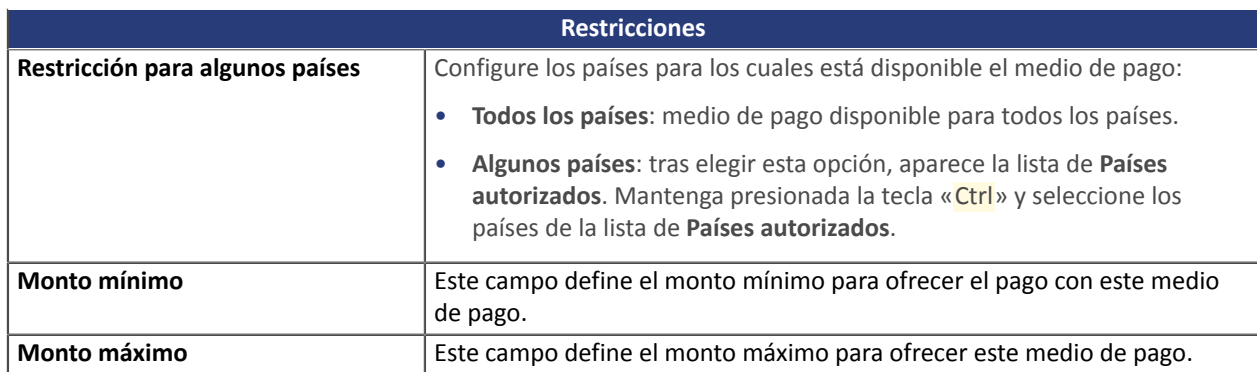

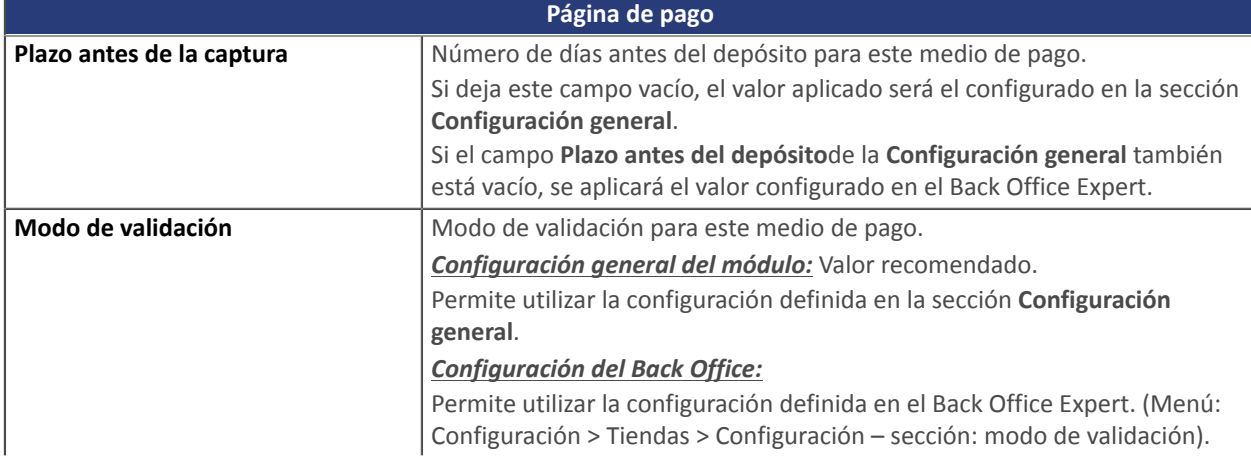

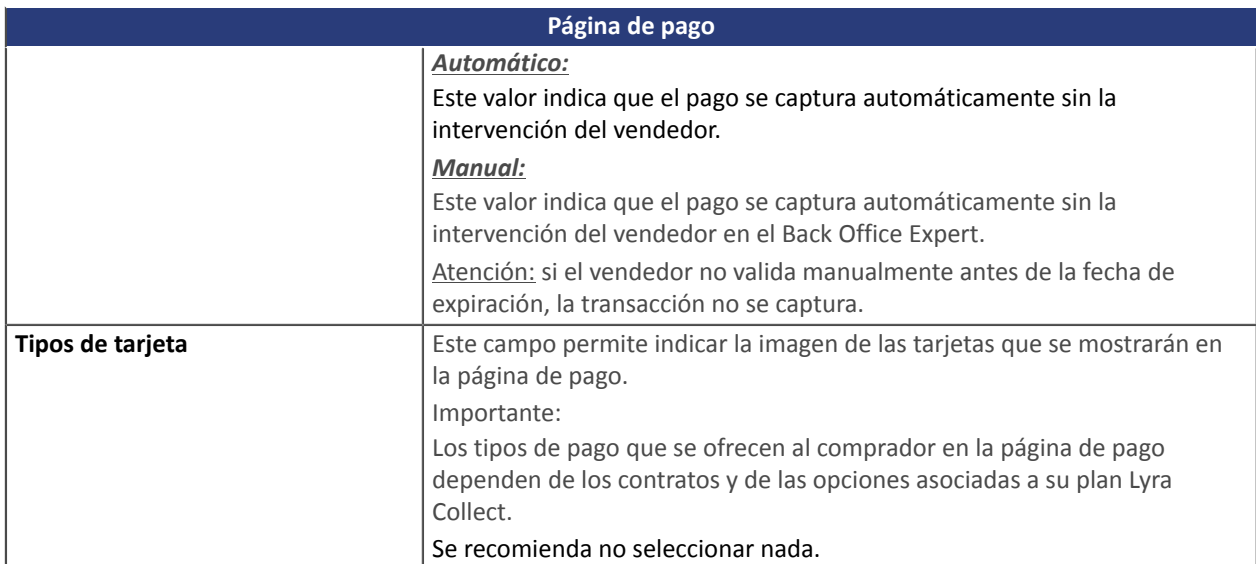

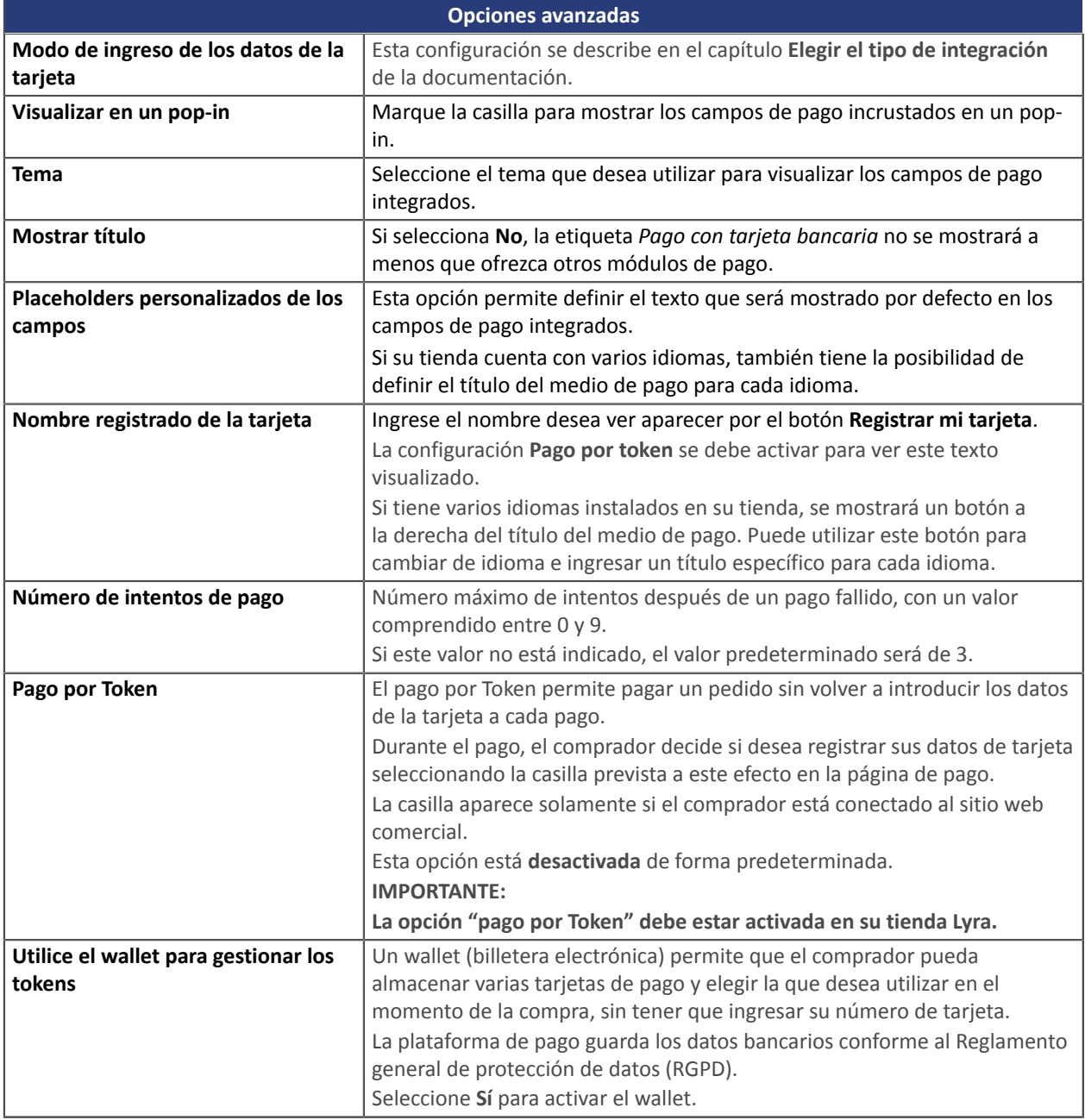

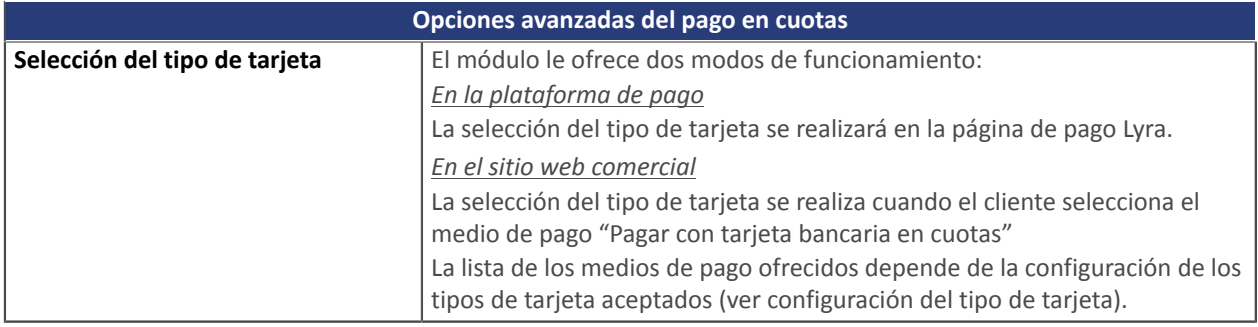

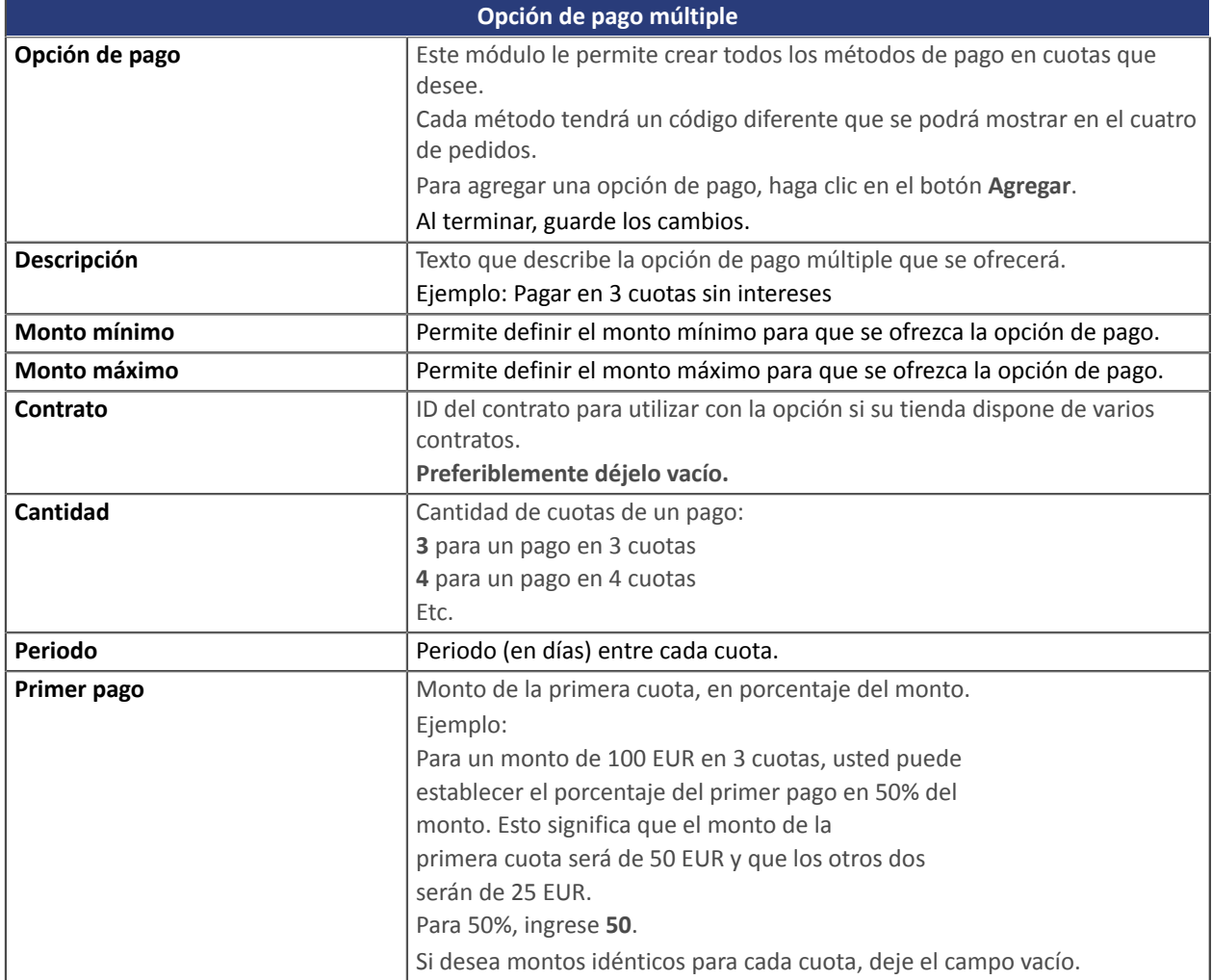

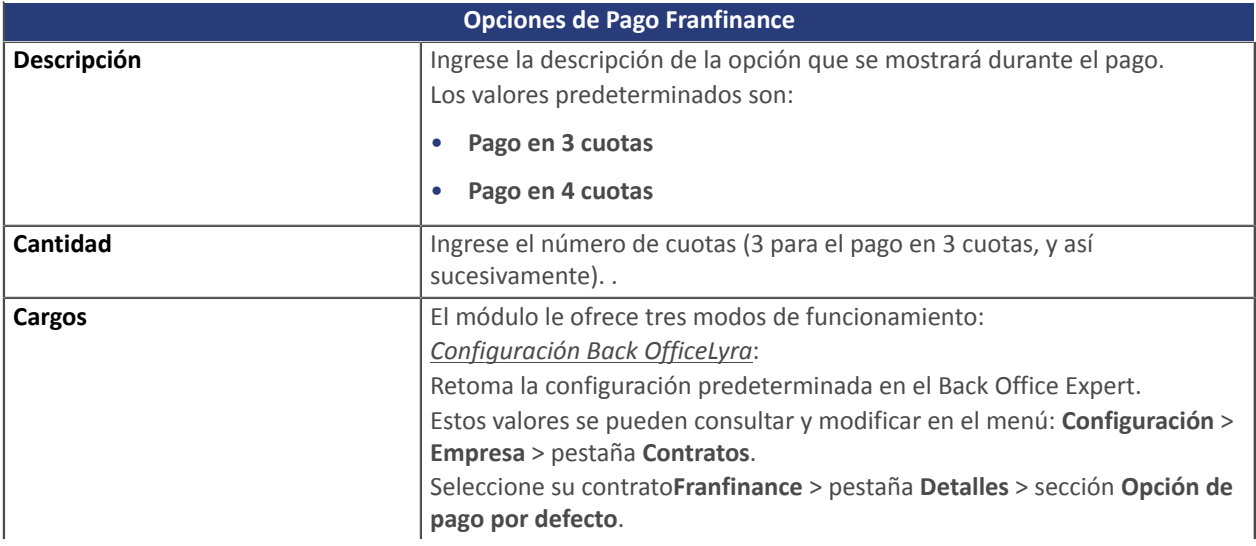

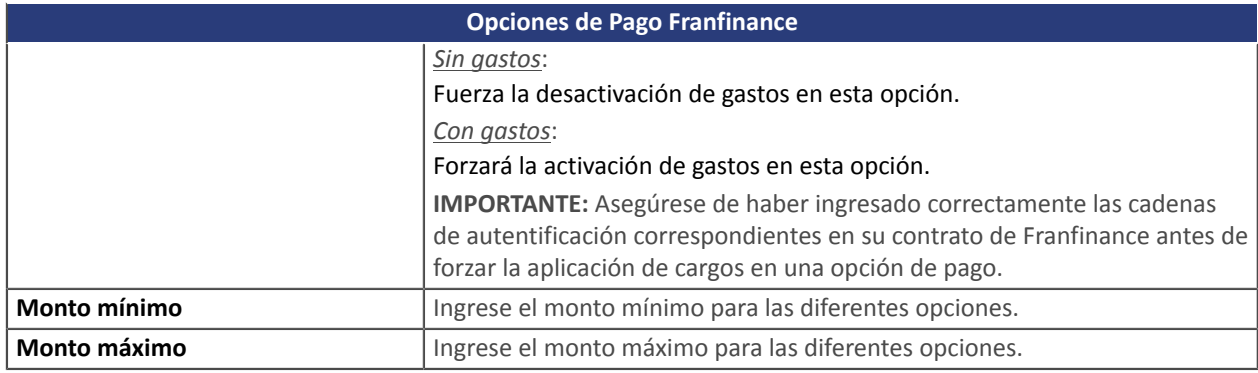

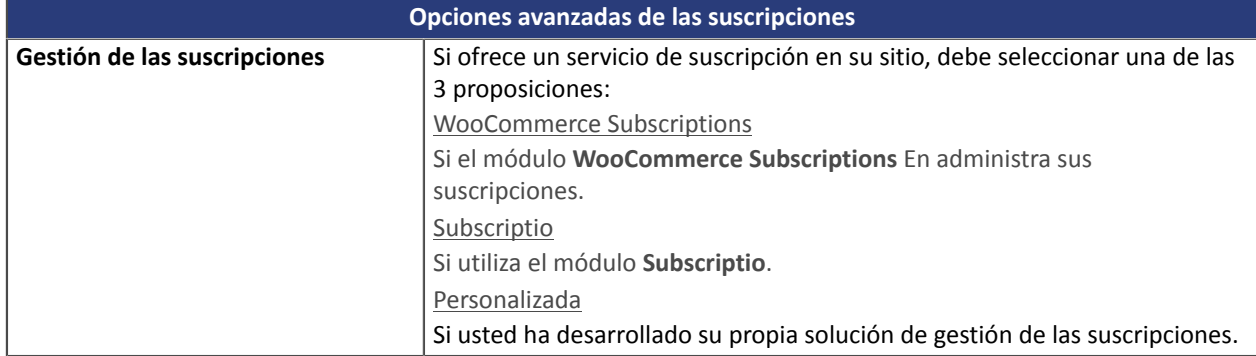

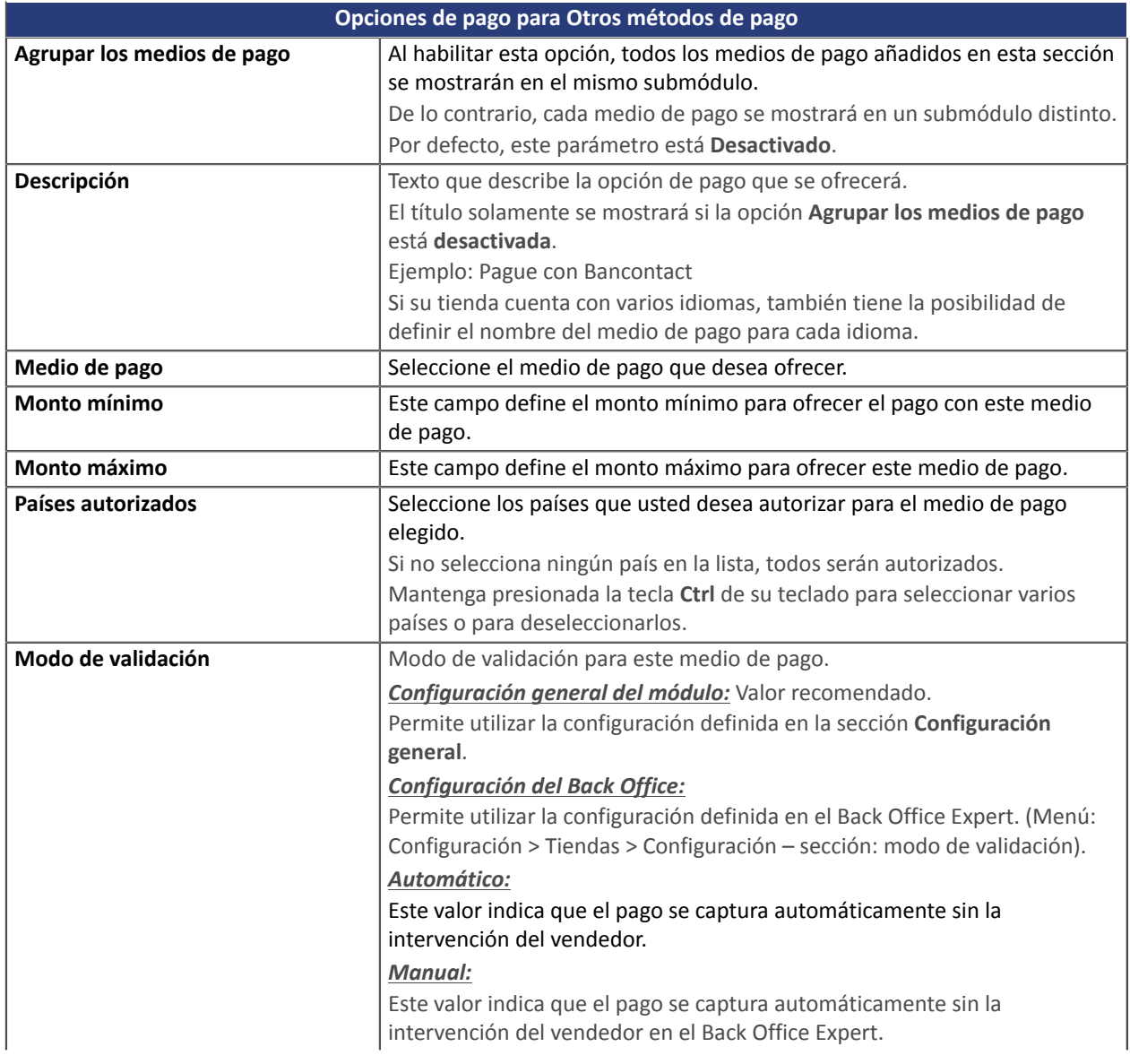

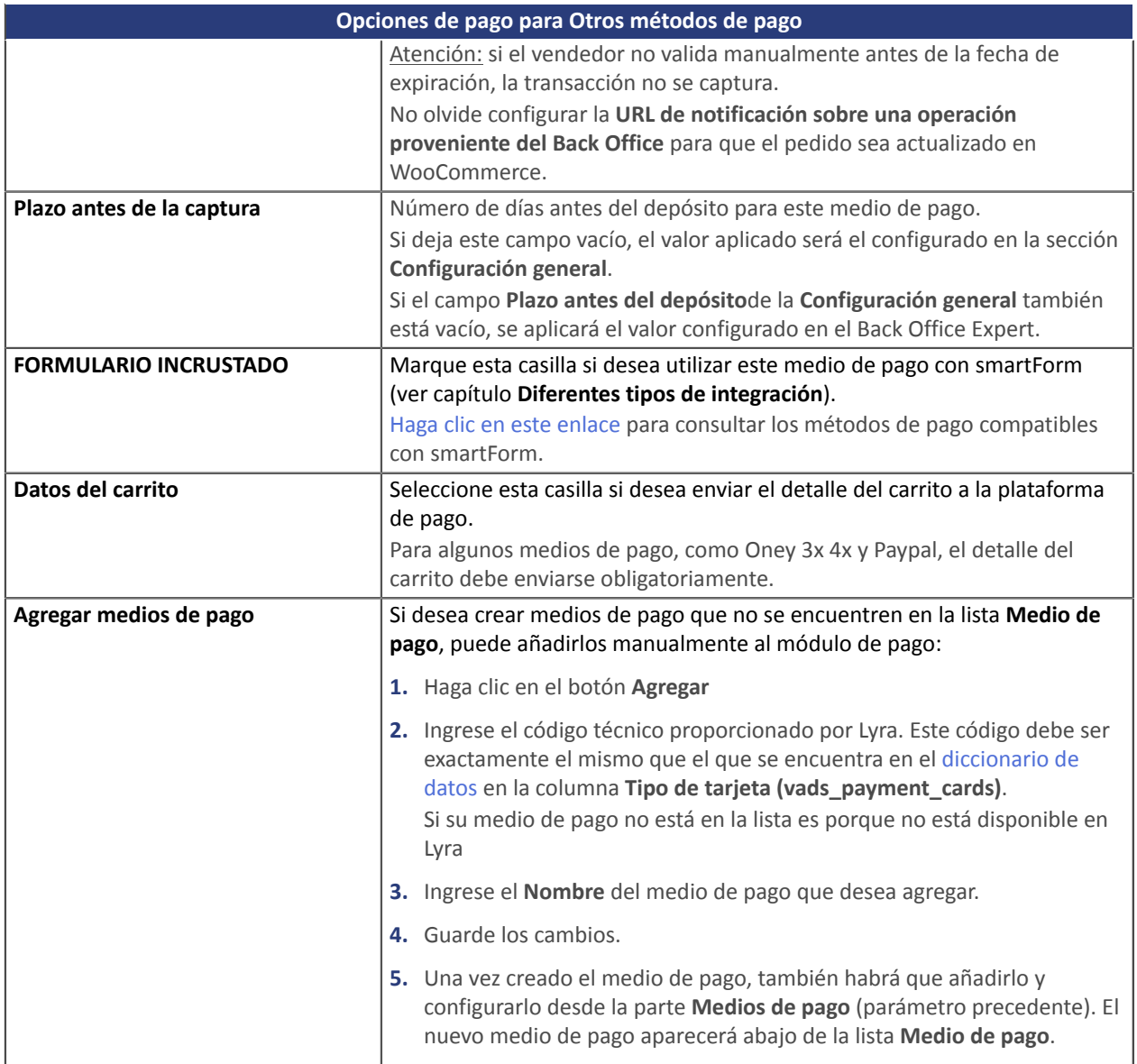

## <span id="page-30-0"></span>**7.4. URL de notificación**

Varios tipos de notificaciones están a disposición en el Back Office Expert. Estas permiten gestionar los eventos que generarán una llamada al sitio del comerciante, y configurar la URL de la página que se debe contactar.

Para acceder a la gestión de las reglas de notificación:

- **1.** Conéctese a: <https://secure.lyra.com/portal/>.
- **2.** Haga clic en **Más acciones** y conéctese a su Back Office Expert
- **3.** Vaya al menú: **Configuración** > **Reglas de notificaciones**.

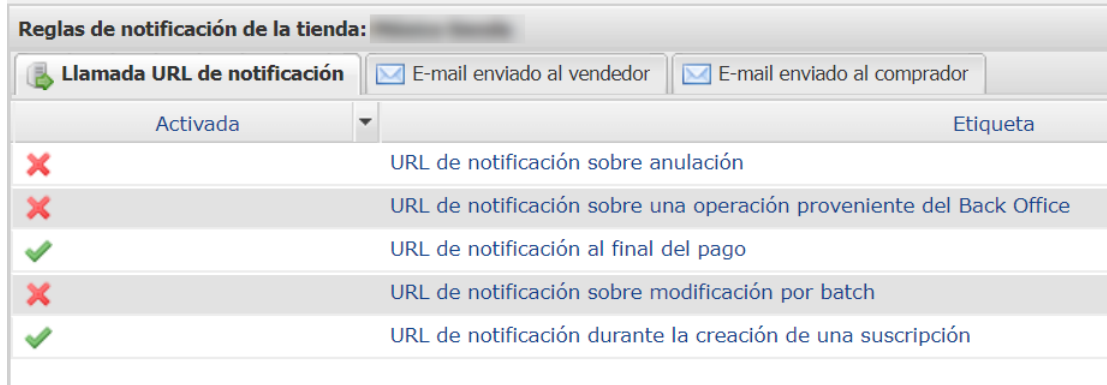

## *Figura 1: Reglas de notificación*

Haga **clic derecho** > **Activar la regla** si hay una X roja en la columna **Activada** por las siguientes reglas:

- URL de notificación al final del pago
- URL de notificación al abandonar (comprador)
- URL de notificación al modificar por batch
- URL de notificación al crear una recurrencia

## <span id="page-32-0"></span>**7.4.1. Definir las URL de notificación**

#### **URL de notificación al final del pago:**

Esta notificación es **indispensable** para comunicar el resultado de una solicitud de pago.

En su Back Office Expert, configure la URL a la que se debe llamar después de un pago. Esta URL le informa al sitio web comercial el resultado del pago incluso si su cliente no ha hecho clic para regresar a la tienda.

#### **URL de notificación al anular:**

La plataforma de pago puede notificar sistemáticamente al sitio web comercia cuando:

- el comprador abandona o anula la transacción haciendo clic en el botón **Anular y regresar a la tienda**.
- el comprador no finaliza el pago antes de que expire la sesión de pago.

#### **La duración máxima de una sesión de pago es de 10 minutos**.

Esta configuración es **obligatoria** si utiliza el medio de pago **FacilyPay Oney**.

#### **URL de notificación al modificar por lote:**

Se recomienda activar esta notificación en las transacciones **PayPal** para poder gestionar el estado **UNDER\_VERIFICATION**. Se notifica al sitio web comercial sobre la aceptación o el rechazo por parte de PayPal.

Si ha activado el medio de pago **Oney**, **debe activar esta regla** para que se notifique a su sitio web comercial sobre la aceptación o el rechaz o de los pedidos de parte de Oney.

Si ofrece el medio de pago **SEPA**, **debe activar esta regla** para que se notifique a su sitio web comercial el estado final de la transacción.

Si ha configurado el pago en **Validación manual**, **debe activar esta regla** para que se notifique a su sitio web comercial cuando expire una transacción.

#### **URL de notificación al crear una suscripción:**

Esta configuración permite notificar el resultado de una solicitud de pago de una suscripción.

En su Back Office Expert, configure la URL a la que se debe llamar después de un pago de tipo "suscripción". Esta URL notifica el resultado del pago al sitio web comercial.

## <span id="page-33-0"></span>**7.4.2. Configurar las URL de notificación**

Para configurar una URL de notificación:

- **1.** Verifique que la URL de notificación está activada. Ver capítulo URL de notificación.
- **2. Haga doble clic** en la URL de notificación que desea configurar.
- **3.** Ingrese en el campo **E-mails para notificar en caso de fallo.**

Para especificar varias direcciones de e-mail, sepárelas con un punto y coma (;).

**4.** Marque la casilla **Reejecución automática en caso de fallo**.

Esta opción permite reenviar automáticamente la notificación alsitio web comercial hasta 4 veces en caso de fallo.

**5.** Ingrese en los campos **URL para llamar en modo TEST** y **URL para llamar en modo PRODUCTION** (sección **notificación de la API formulario V1, V2**). La URL que debe copiar se encuentra en la configuración del módulo (**URL de notificación**).

La URL debe tener el siguiente formato:

**https://www.your-domain.com/?wc-api=WC\_Gateway\_Lyra**

Reemplace **your-domain.com** por el nombre de dominio de su sitio.

**6.** Si configuró la integración con el formulario incrustado, indique en los campos**URL de la IPN para llamar en modo TEST** y **URL de la IPN para llamar en modo PRODUCTION** (sección **notificación de la API REST**). La URL que debe copiar se encuentra en la configuración del módulo (**URL de notificación**).

La URL debe tener el siguiente formato:

**https://www.your-domain.com/?wc-api=WC\_Gateway\_Lyra\_Notify\_Rest**

Reemplace **your-domain.com** por el nombre de dominio de su sitio.

**7.** Haga clic en el botón **Guardar**.

## <span id="page-34-0"></span>**7.4.3. Testear URL de notificación**

Para validar el funcionamiento de la URL de notificación, siga las etapas a continuación:

- **1.** Verifique que su URL sea accesible desde el exterior: la tienda no debe estar **en modo mantenimiento** ni protegida por un archivo .htaccess.
- **2.** Verifique que su URL de notificación sea accesible sin redireccionamiento.
	- a. Para esto, pegue su URL de notificación en la barra de dirección de su navegador e inicie la búsqueda.
	- b. Verifique que la URL no haya cambiado.

Si la URL cambió, por ejemplo de "*http*" a "*https*" o de "*http://abc.net*" a "*http://www.abc.net*", esto significa que se estableció un redireccionamiento en su sitio web. Copie la URL que aparece en la barra de navegación y modifique la URL declarada en la configuración de las reglas de notificación.

- **3.** Asegúrese de que la opción "regreso automático" esté desactivada en los parámetros del módulo.
- **4.** Verifique que la **URL de notificación al final del pago** esté correctamente ingresada en el Back Office Back Office Expert (ver arriba).
- **5.** Realice un pedido en su sitio y proceda con el pago.
- **6.** Al final del pago **no haga clic** en el botón "regreso a la tienda" y cierre la pestaña de su navegador.
- **7.** Verifique en el menú **WooCommerce** > **Pedidos** que el estado de su pedido sea **En curso**.

Si el pedido permanece en un estado **En pago**, la llamada falló.

Si la plataforma no logra conectarse a la URL de su página, se enviará un e-mail a la dirección especificada. Este contiene:

- el código HTTP del error encontrado
- Elementos de análisis en función del error
- Sus consecuencias
- El procedimiento a seguir desde el Back Office Expert para enviar la solicitud a la URL definida más arriba.

## <span id="page-35-0"></span>**8. ASISTENCIA**

¿Necesita ayuda? Consulte nuestras FAQ

<https://docs.lyra.com/fr/collect/faq/faq-homepage.html>

Para cualquier pregunta técnica o solicitud de asistencia, contacte el [soporte](https://docs.lyra.com/fr/support/) técnico.

Para facilitar el procesamiento de sus solicitudes, prepare su código de cliente (ejemplo: **CLXXXXX**, **MKXXXXX** o **AGXXXXX**).

Esta información está disponible en el Back Office Vendedor (en la parte superior del menú).